# **RSA NetWitness Logs**

Event Source Log Configuration Guide

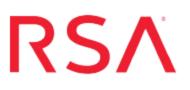

## **Blue Coat Director**

Last Modified: Friday, May 05, 2017

#### **Event Source Product Information:**

Vendor: Blue Coat Systems Event Source: Director Versions: 5.5.1.1, 5.5.2.3, and 6.1.1.1

#### **RSA Product Information:**

Supported On: NetWitness Suite 10.0 and later Event Source Log Parser: bluecoatdirector Collection Method: Syslog Event Source Class.Subclass: Network.Configuration Management To configure the Blue Coat Director, you must:

- I. Configure Syslog Output on the Blue Coat Director event source.
- II. Configure RSA NetWitness Suite for Syslog Collection

## **Configure Blue Coat Director**

#### To configure Blue Coat Director to work with RSA NetWitness Suite:

- 1. Log on to the Blue Coat Director Management console through SSH with administrative credentials.
- 2. To start the enable mode, type en.
- 3. To verify if a syslog server is configured, type **show logging**, and ensure that your logging hosts information displays.
- 4. To configure an external server, follow these steps:
  - a. Type conf t.
  - b. Type **logging** *IPaddress*, where *IPaddress* is the IP address of the RSA NetWitness Log Decoder or Remote Log Collector.
  - c. Type logging trap, then type notice\_minor.
  - d. Type exit.

## **Configure NetWitness Suite**

Perform the following steps in RSA NetWitness Suite:

- Ensure the required parser is enabled
- Configure Syslog Collection

#### **Ensure the Required Parser is Enabled**

If you do not see your parser in the list while performing this procedure, you need to download it in RSA NetWitness Suite Live.

#### Ensure that the parser for your event source is enabled:

- 1. In the NetWitness menu, select Administration > Services.
- 2. In the Services grid, select a Log Decoder, and from the Actions menu, choose View > Config.
- 3. In the Service Parsers Configuration panel, search for your event source, and ensure that the **Config Value** field for your event source is selected.

Note: The required parser is bluecoatdirector.

#### **Configure Syslog Collection**

**Note:** You only need to configure Syslog collection the first time that you set up an event source that uses Syslog to send its output to NetWitness.

You should configure either the Log Decoder or the Remote Log Collector for Syslog. You do not need to configure both.

#### To configure the Log Decoder for Syslog collection:

- 1. In the NetWitness menu, select Administration > Services.
- 2. In the Services grid, select a Log Decoder, and from the Actions menu, choose View > System.
- 3. Depending on the icon you see, do one of the following:

- If you see <sup>Start Capture</sup>, click the icon to start capturing Syslog.
- If you see <sup>•</sup> Stop Capture</sup>, you do not need to do anything; this Log Decoder is already capturing Syslog.

#### To configure the Remote Log Collector for Syslog collection:

- 1. In the NetWitness menu, select Administration > Services.
- In the Services grid, select a Remote Log Collector, and from the Actions menu, choose View > Config > Event Sources.
- 3. Select Syslog/Config from the drop-down menu.

The Event Categories panel displays the Syslog event sources that are configured, if any.

4. In the Event Categories panel toolbar, click +.

The Available Event Source Types dialog is displayed.

- 5. Select either **syslog-tcp** or **syslog-udp**. You can set up either or both, depending on the needs of your organization.
- 6. Select the new type in the Event Categories panel and click + in the Sources panel toolbar.

The Add Source dialog is displayed.

7. Enter **514** for the port, and select **Enabled**. Optionally, configure any of the Advanced parameters as necessary.

Click OK to accept your changes and close the dialog box.

Once you configure one or both syslog types, the Log Decoder or Remote Log Collector collects those types of messages from all available event sources. So, you can continue to add Syslog event sources to your system without needing to do any further configuration in NetWitness.

Copyright © 2017 EMC Corporation. All Rights Reserved.

#### Trademarks

RSA, the RSA Logo and EMC are either registered trademarks or trademarks of EMC Corporation in the United States and/or other countries. All other trademarks used herein are the property of their respective owners.